## **い(RIKCAD7/RIKCAD8/RIKCAD9)**

## **■設定項目:RIKCAD8/RIKCAD9**

Physical Sky

Physical

Sky]-[太陽]の中に、『サイズ比率』という設定の数値があります。

 $(200)$ 

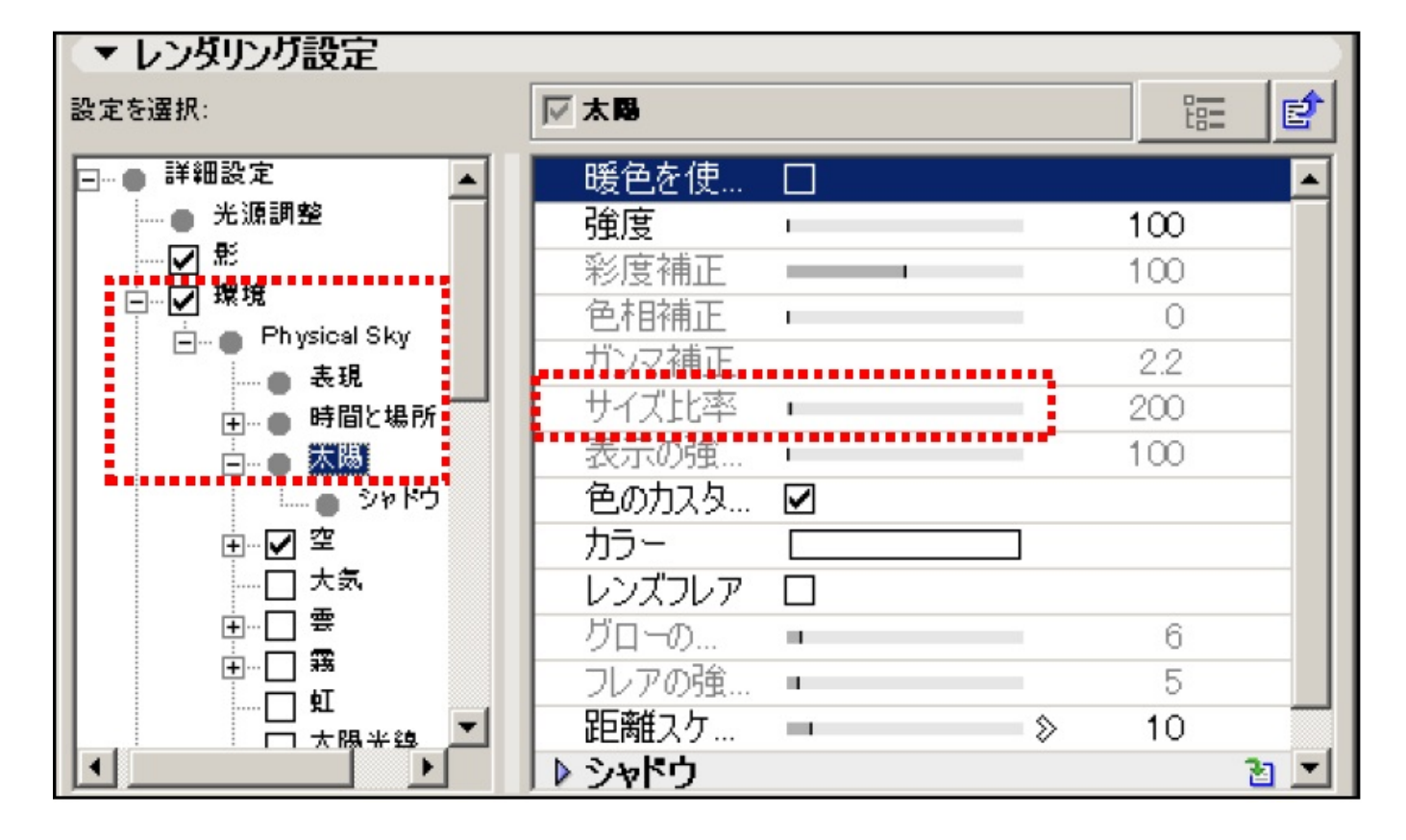

**■設定項目:RIKCAD7**

 $\Gamma$  -  $\Gamma$  -  $\Gamma$ 

<u>RIKCAD8</u> レンダリングの開発によることにおります。

 $1/4$ **(c) 2024 RIK <k\_sumatani@rikcorp.jp> | 2024-05-03 12:32:00** [URL: http://faq.rik-service.net/index.php?action=artikel&cat=27&id=730&artlang=ja](http://faq.rik-service.net/index.php?action=artikel&cat=27&id=730&artlang=ja)

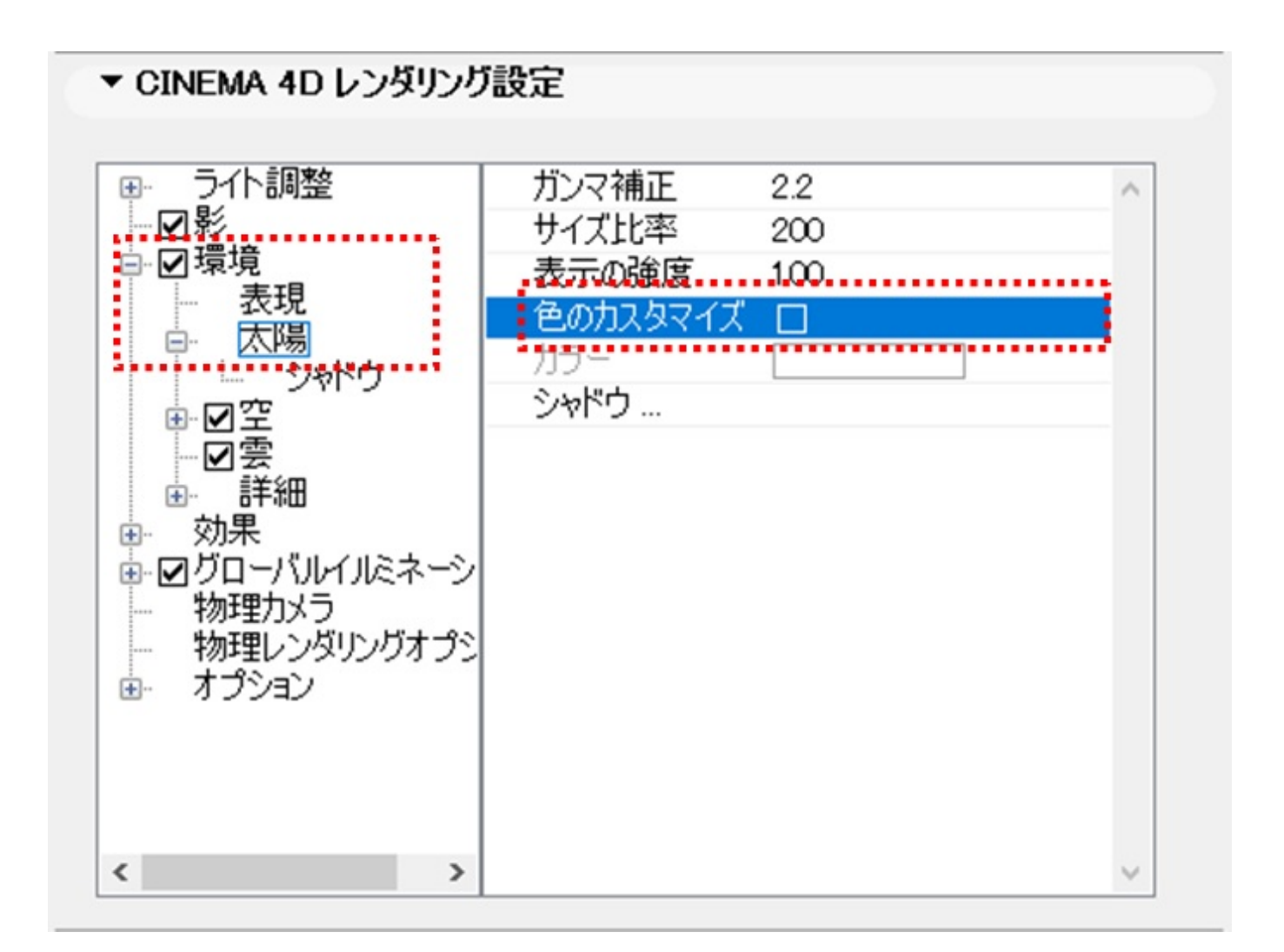

 $(200)$ 

**RIKCAD8** 

1.  $\blacksquare$ 

Sky]⇒[太陽]をクリックし、『色のカスタマイズ』のチェックをはずします。

2. Physical

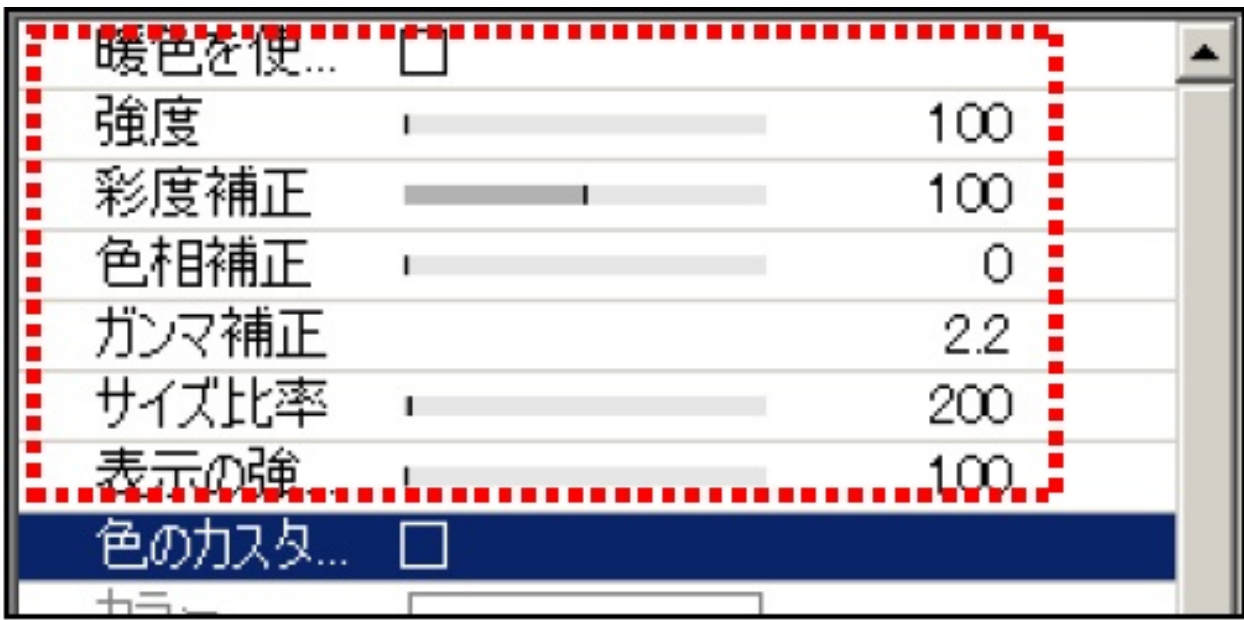

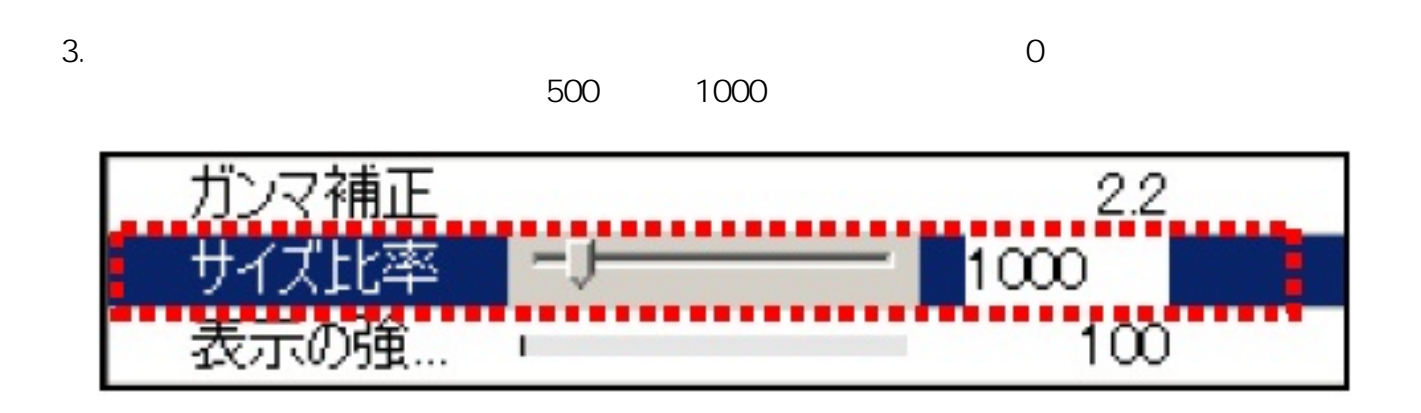

 $4.$ 

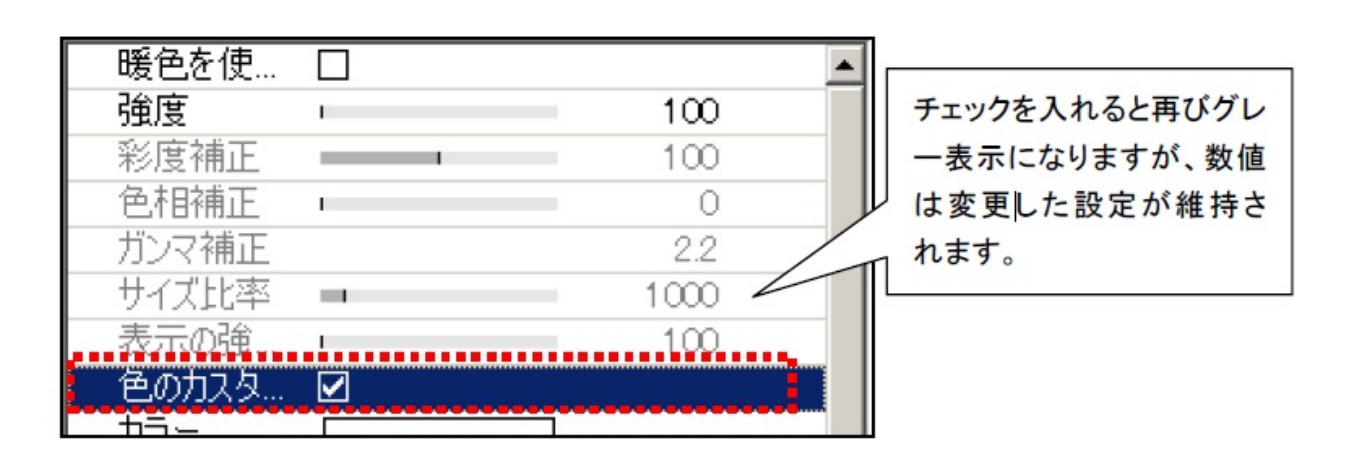

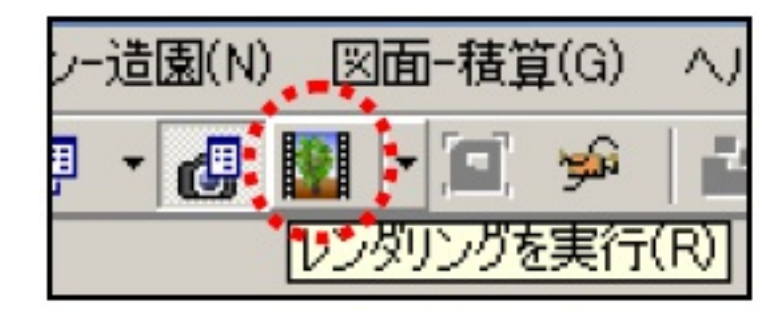

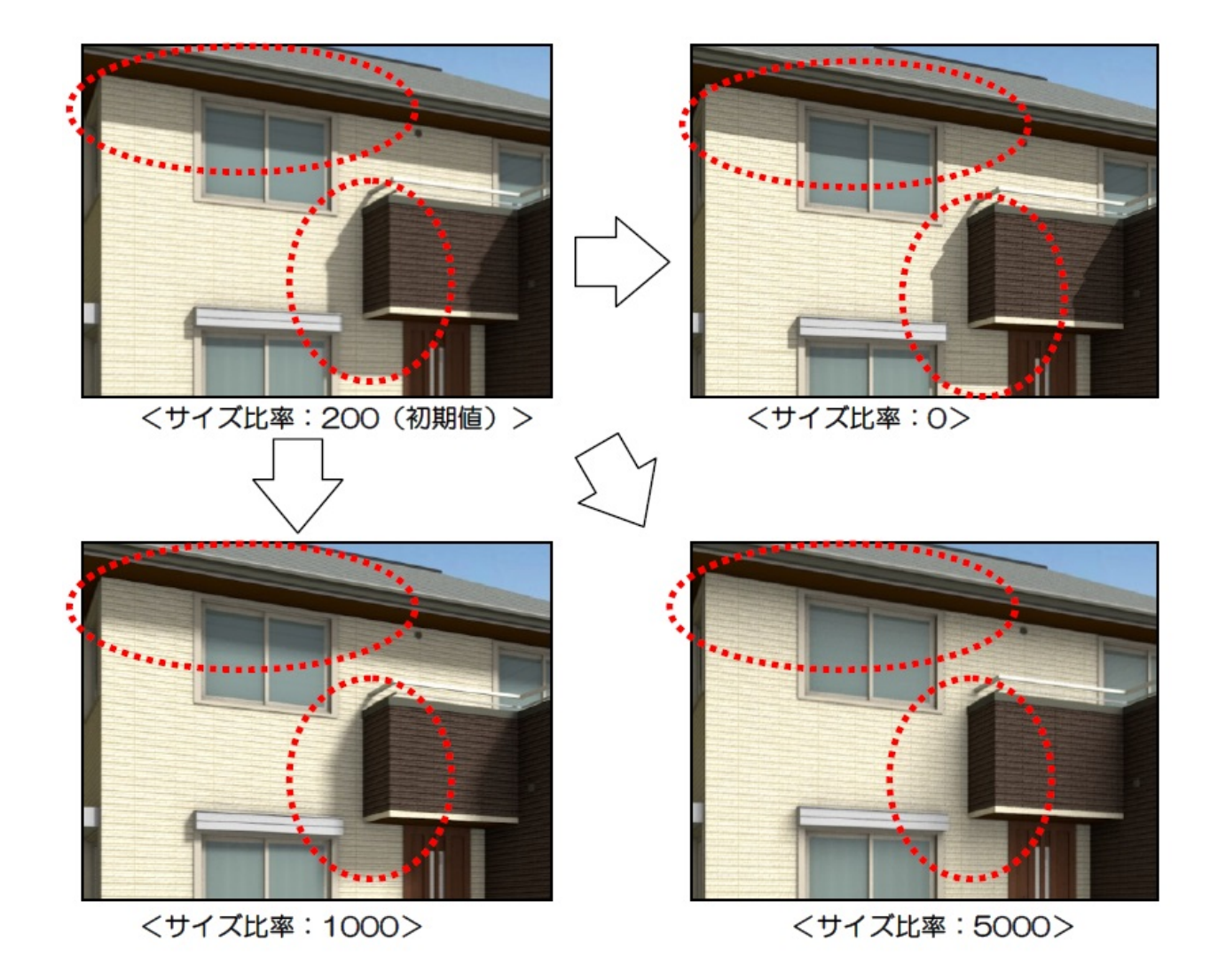

ID: #1729

 $: 2018 - 11 - 3009 : 31$ 

製作者: ヘルプデスク